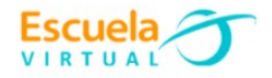

## **Ciencias Naturales y educación ambiental.**

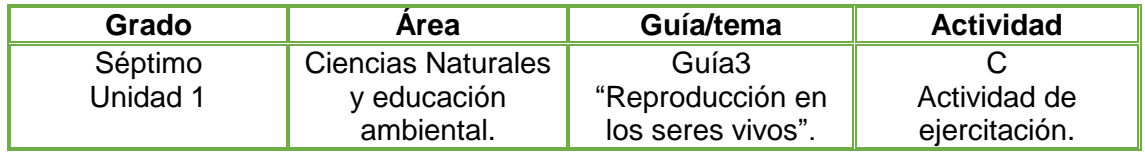

## **TRABAJO INDIVIDUAL.**

**1.** Teniendo en cuenta cada uno de los tipos de reproducción celular vistos en la fundamentación científica, preparo un noticiero que narre la forma como se reproduce una de las siguientes especies:

- a. Caracol.
- b. Paloma.
- c. Perro.
- d. Gato.
- e. Fresas.
- f. Azucenas.
- g. Rana.
- h. Serpientes.
- I. Lombriz.

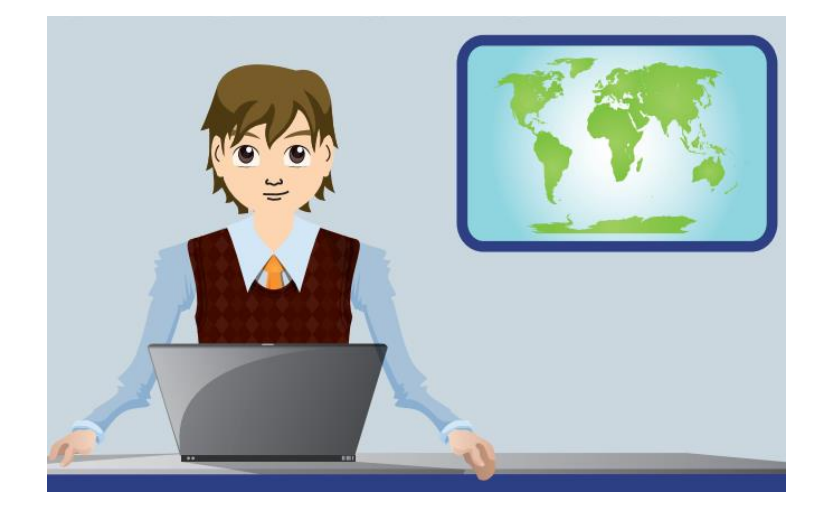

- **2.** En el cuaderno diseño el esquema de presentación que tendrá el noticiero de la siguiente manera:
	- $\checkmark$  Portada: nombre del noticiero, participantes.
	- Elaboración de las escenas, explicación de la reproducción de cada uno de las especies, dos por escena.
	- $\checkmark$  Despedida.
- **3.** En el programa **Scratch Jr** recreo la presentación del noticiero "Reproducción en los seres vivos", utilizando la programación por bloques que me permitirá dar vida a los personajes y animación al escenario.
- **4.** Socializo con mis compañeros y profesor.

## **Instrucciones para el desarrollo de la adaptación:**

**Scratch Jr** es un lenguaje de programación, en la que han rediseñado la interfaz y la programación para hacerla más sencilla, adaptándola a las características y necesidades de los niños y el fortalecimiento en el desarrollo cognitivo, social, personal y emocional.

## **1. Para ingresar al programa:**

Doy clic en el botón inicio, ubicado en la barra de tareas.

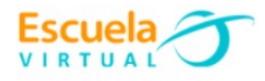

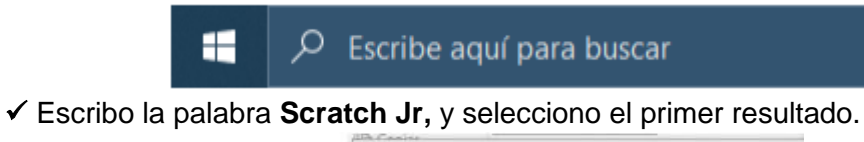

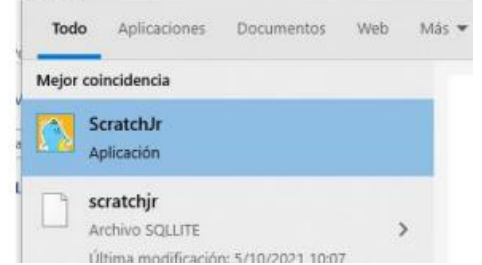

Se abrirá una ventana con dos opciones de ingreso, doy clic en la casa.

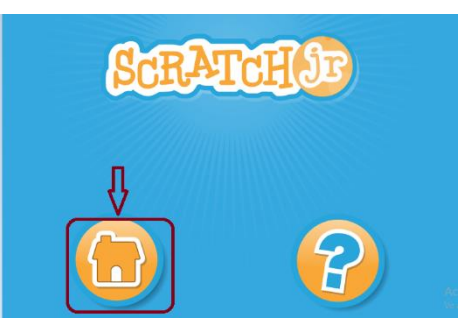

Observo la plantilla de presentación.

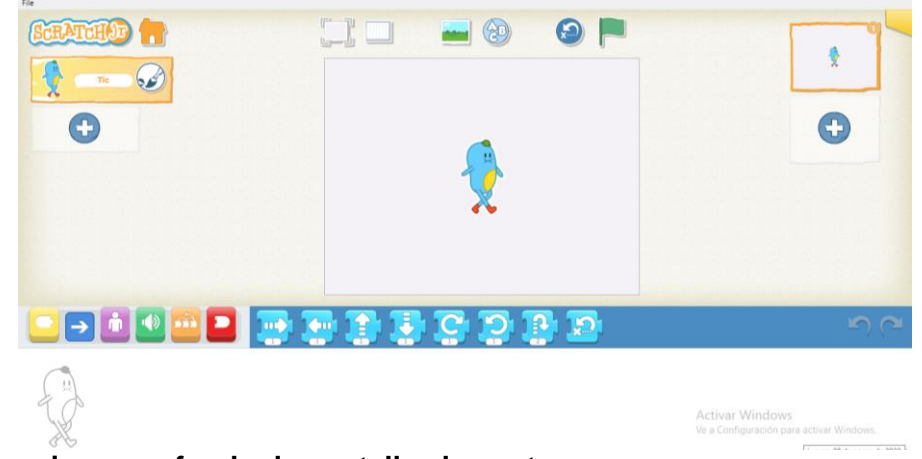

**2. Para asignar un fondo de pantalla al cuento.** 

 $\checkmark$  Selecciono la imagen que tiene un fondo en la parte superior

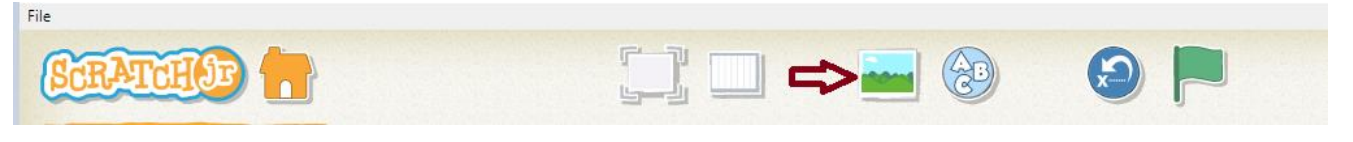

Elijo el fondo que más me guste, ajustado al tema del cuento, después doy clic en el

que está ubicado en la parte superior izquierda para ser asignado el fondo.

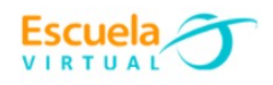

|                                                 |                                                                                                    |                                                | $\blacktriangle$<br>2 <sub>l</sub> |
|-------------------------------------------------|----------------------------------------------------------------------------------------------------|------------------------------------------------|------------------------------------|
|                                                 |                                                                                                    |                                                |                                    |
| $\frac{1}{2}$                                   | Fire<br><b>The Pile</b><br>$\hat{\mathbf{m}}$                                                                                               | $\sqrt{2}$<br><b>LE 2000</b><br><b>1999 PM</b> |                                    |
|                                                 |                                                                                                    |                                                |                                    |
| 九日<br>a sa t<br>. .<br>$\overline{\phantom{0}}$ | 曲篇<br><b>BLOOM</b><br>$\mathbf{r}$ , $\mathbf{r}$ , $\mathbf{r}$ , $\mathbf{r}$ , $\mathbf{r}$ , $\mathbf{r}$ , $\mathbf{r}$ , $\mathbf{r}$ |                                                | $\mathbf{Y}$                       |

**3. Para asignar el título al noticiero:**

◆ De la barra superior elijo la opción A-B-C y escribo el título del noticiero que quiero presentar, elijo el tamaño de la letra seleccionando la A deseada, después doy clic en el bote de pintura y elijo el color que deseo.

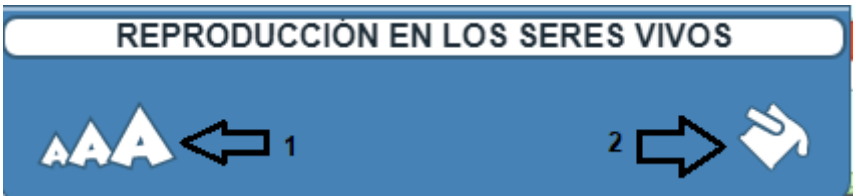

 Borro el personaje que nos aparece por defecto en el fondo, dando clic sostenido sobre él un momento hasta que aparezca una X roja, cuando aparezca la X doy clic sobre ella para borrar.

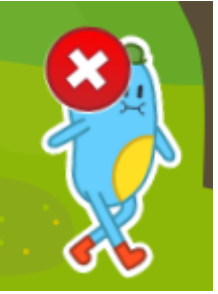

- **4. Para insertar los personajes:**
	- Selecciono el ícono con el signo más que hay en la sección de objetos.

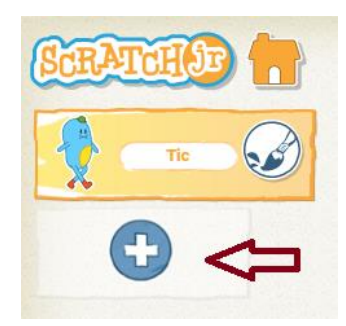

Busco y selecciono los personajes de la entrevista, debo ir insertando uno por uno.

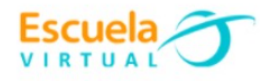

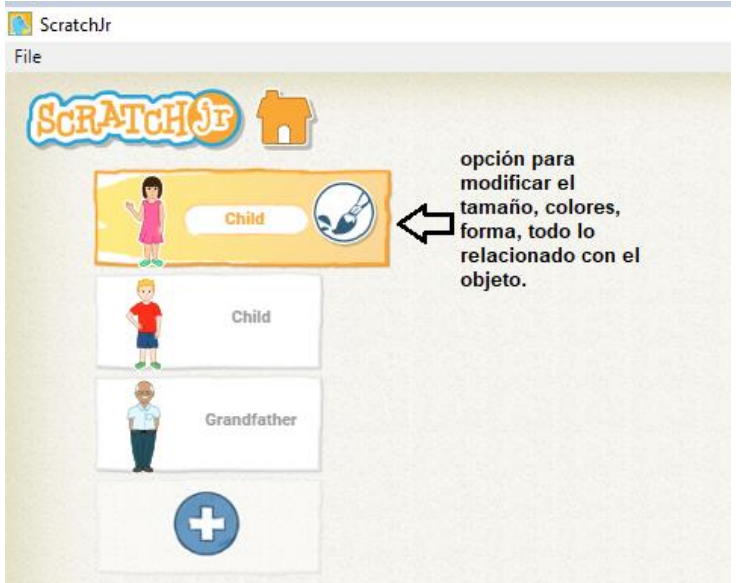

- **5. Para modificar el tamaño:**
- Selecciono mi primer personaje y activo la sección de bloques color morado.

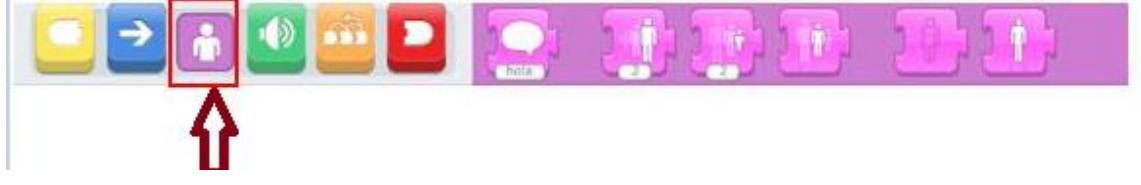

 Del menú de opciones color morado, elijo la tercera que me muestra la figura pequeña y la arrastro al área de programación.

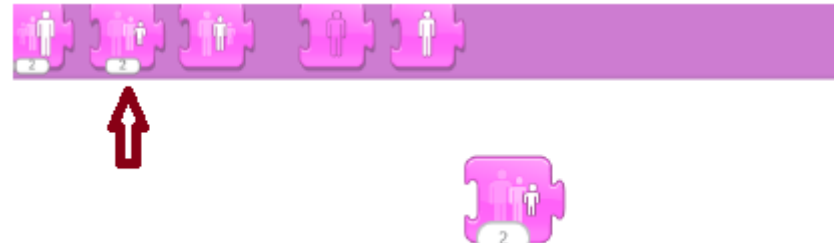

Presiono varias veces el bloque hasta que el personaje tenga el tamaño deseado.

 Si deseo que mi personaje sea más grande, elijo la opción que está ubicada a un lado.

Al terminar borro el bloque arrastrándolo hacia la derecha del área de programación.

## **6. Para programar los personajes:**

# **Para el ejemplo lo haremos con el primer personaje.**

Selecciono el primer personaje en la sección de objetos.

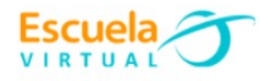

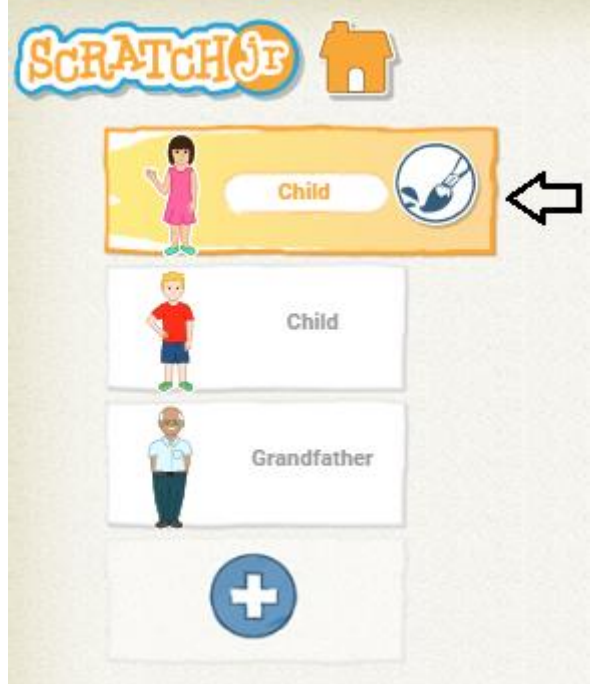

 El área inferior del programa es la sección de programación. Observo la imagen la cual indica que instrucciones le daré al personaje.

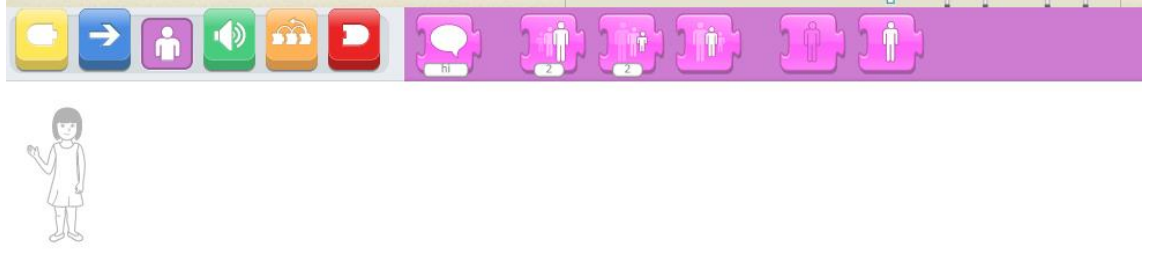

 Selecciono la primera sección de bloques, el que tiene el color amarillo, al activarlo aparece un menú de 5 opciones.

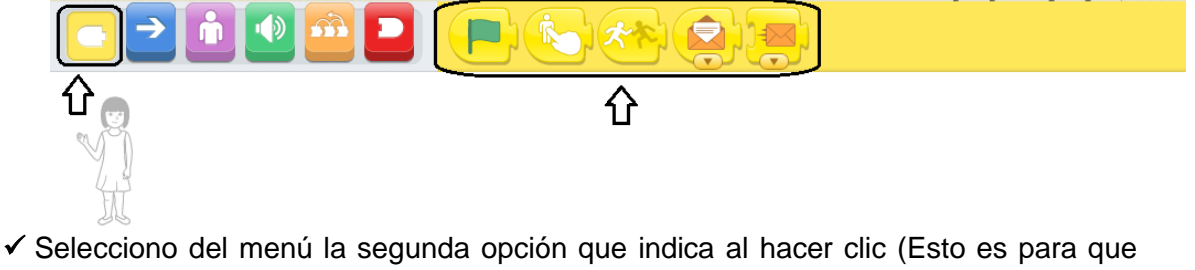

cuando se haga clic sobre el personaje se ejecuten las instrucciones que le vamos a programar) y lo ubicamos en el área de programación.

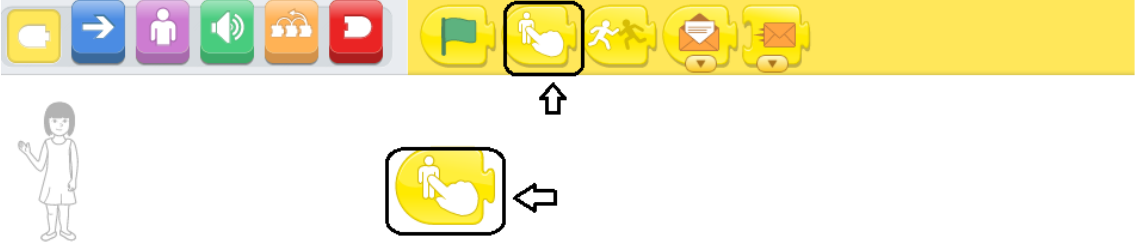

Después activo la tercera sección de bloques, la de color morado.

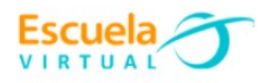

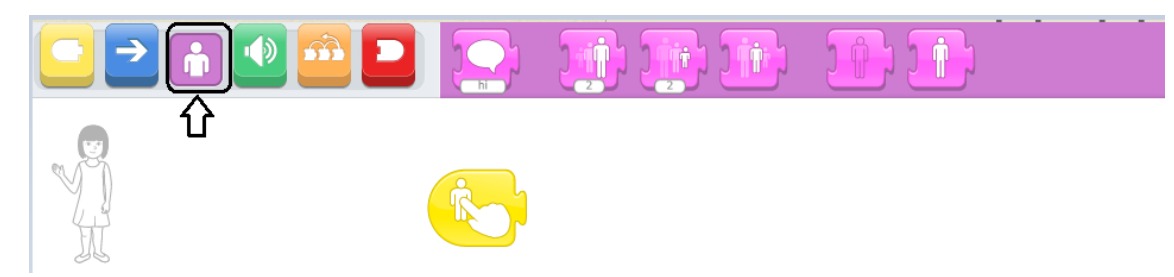

 Arrastro el primer bloque, el que tiene la nota escrita (si doy clic sobre este, nos indicará la instrucción que realizará, este bloque tiene la instrucción **decir** "lo que hará es mostrar en pantalla lo que está escrito en la nota) y lo ubico seguido de la instrucción anterior.

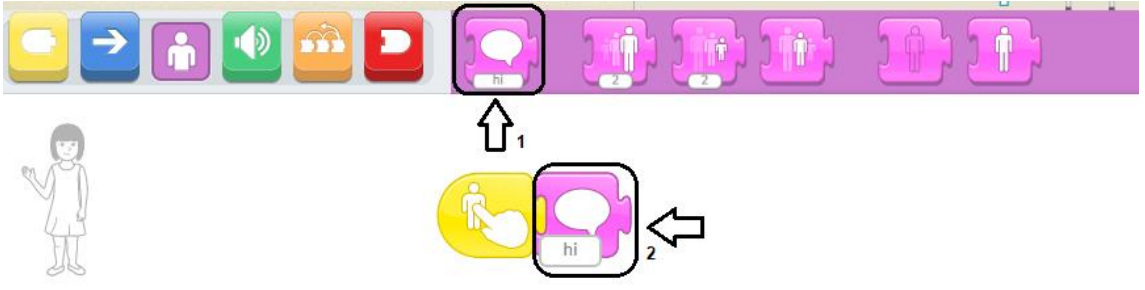

 $\checkmark$  Me ubico sobre el texto que dice hola y escribo el texto que quiero que aparezca para mi personaje ejm: *"Hola soy Ana y te estaré informado acerca de la reproducción de los seres vivos"*

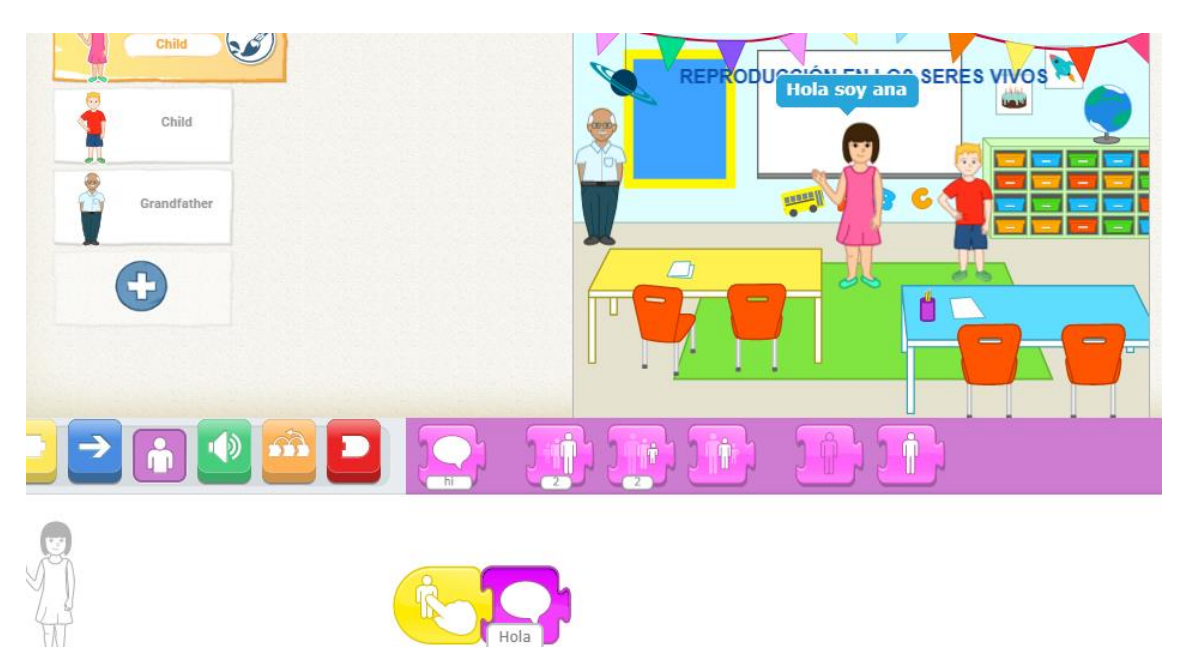

 Realizo el mismo procedimiento con los demás personajes que quiero participen en mi noticiero y les aplico texto.

## **7. Para agregar otra escena.**

 Una vez que tenga mi primera escena montada con los personajes, me ubico en el signo + que está en el costado derecho para crear mi segunda escena.

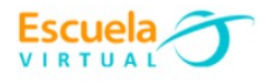

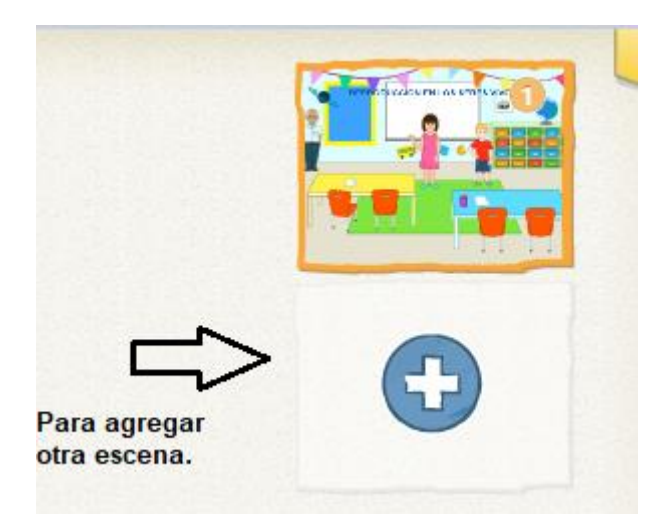

 $\checkmark$  Procedo a borrar el personaje que allí me aparece, teniendo en cuenta la indicación de como eliminar explicada en el punto tres y le asigno un fondo acorde a la información que quiero dar. m.  $\infty$ 

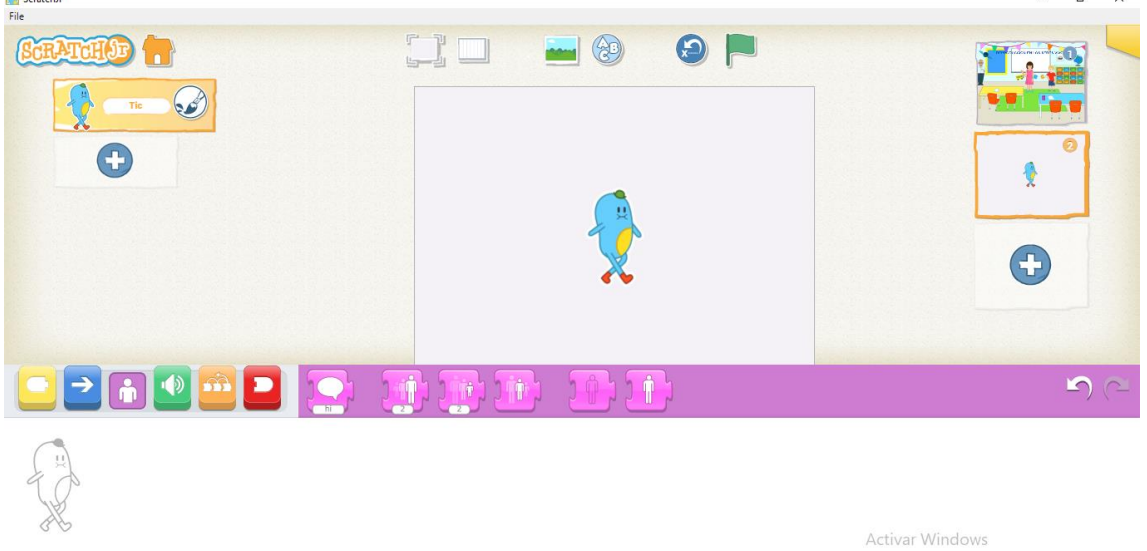

## **8. Para insertar sonido a los personajes:**

 Doy clic en la sección de bloques de color verde correspondiente al sonido y elijo el micrófono que tiene el color blanco (Esta es la opción grabar un sonido).

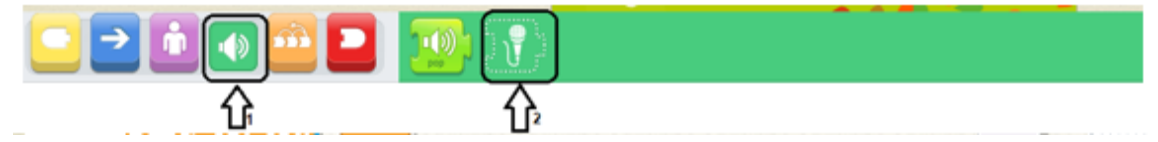

 Se abrirá la grabadora de sonidos, para iniciar a grabar activamos el botón rojo y grabamos con nuestra voz el diálogo que deseamos se escuche, al terminar de grabar presionamos nuevamente el botón y presionamos el chulo para aceptar.

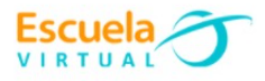

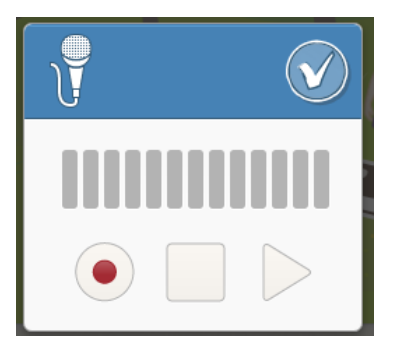

 $\checkmark$  Una vez grabado el sonido, en este caso sería la información que quiero transmita mi personaje, procedo a situar el bloque grabado seguido de las demás opciones.

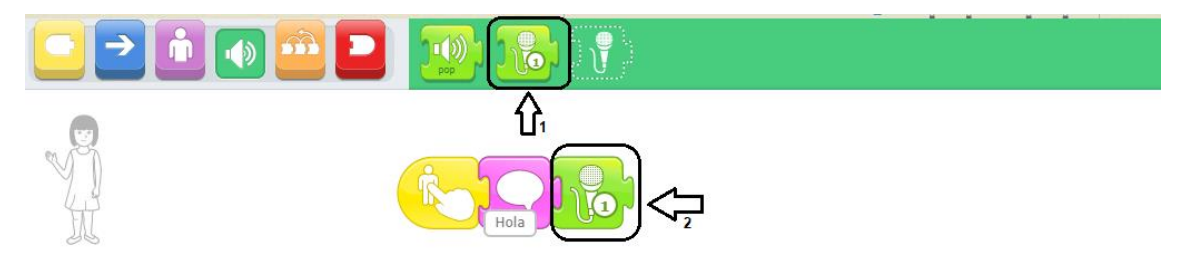

- Puedo ir ensayando como está quedando, haciendo clic sobre el primer personaje.
- Estas mismas instrucciones las aplico con los demás personajes de mi historia.

#### **9. Para ver en modo presentación el cuento:**

 En la parte superior en la barra de herramientas selecciono el icono ver pantalla completa del escenario.

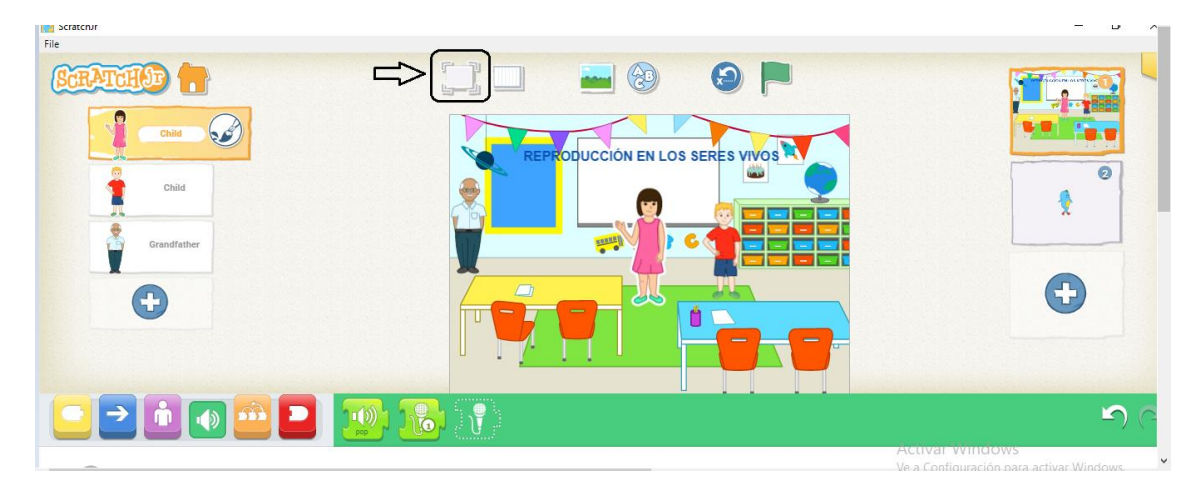

#### **10. Para guardar.**

 Cada que trabajamos en este programa automáticamente quedan guardados nuestros proyectos, los visualizo al iniciar nuevamente al programa.